PROGRAMACIÓN WEB teoría/práctica

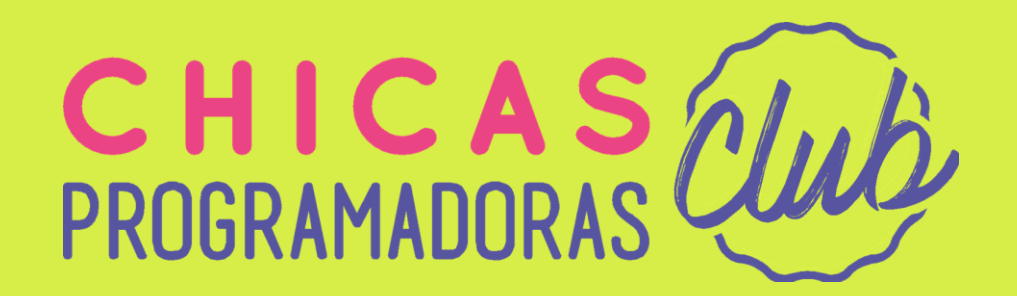

GUÍA BÁSICA DE HTML

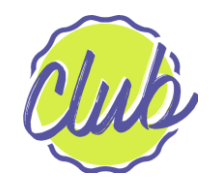

#### Guía Básica de HTML

**Complejidad de esta currícula:** baja **Tiempo aproximado de desarrollo:** 1 encuentro.

Qué necesitás saber para esta currícula?

Introducción a la programación

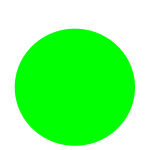

Introducción a la creación de sitios web

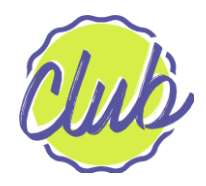

#### Guía de HTML

- ▶ En esta currícula aprenderemos a como "escribir" una página web, hablaremos el lenguaje del navegador! Y cuando termine esta guía tendrás tu primera página web
- ▶ La idea es que vayamos probando el lenguaje a medida que leemos, por eso, crearemos una carpeta y dentro de la misma agregaremos nuestros archivos HTML. Por ejemplo:

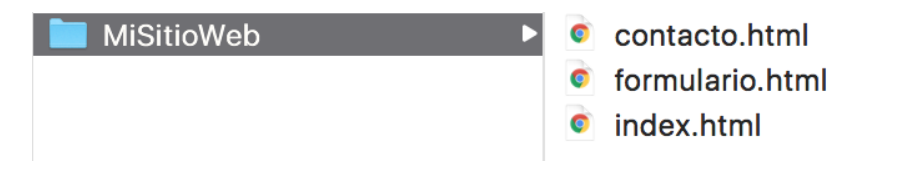

- ▶ Para crear un archivo HTML (o editar) solo debemos ingresar a un editor de texto (Recomendado: **Atom**) y guardar el archivo con extensión .html
- ▶ Para ver los resultados abrimos ese archivo con el navegador

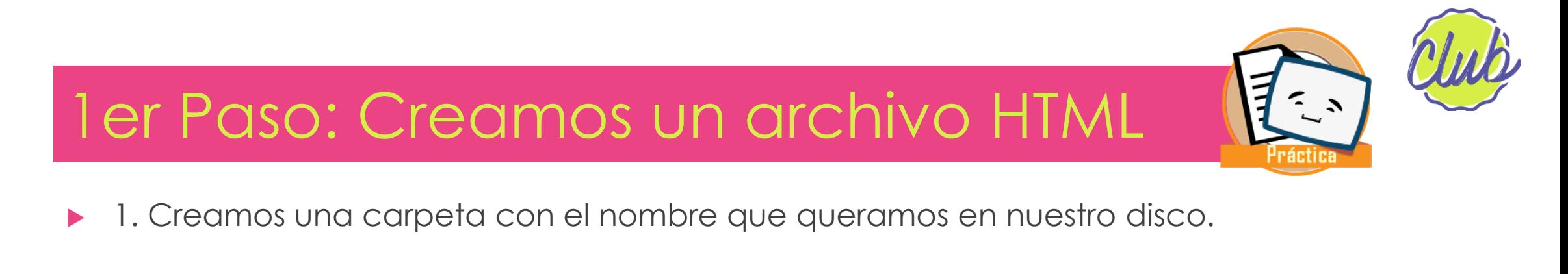

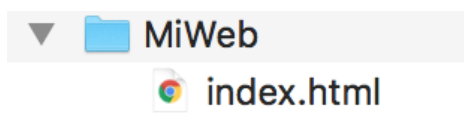

- ▶ 2. Abrimos nuestro editor predilecto (o si no lo tenemos lo descargamos).
- ▶ 3. Dentro del editor, vamos a "**File**" (archivo), **Save** (guardar) y lo guardamos dentro de la carpeta recién creada. Lo llamaremos "index.html"

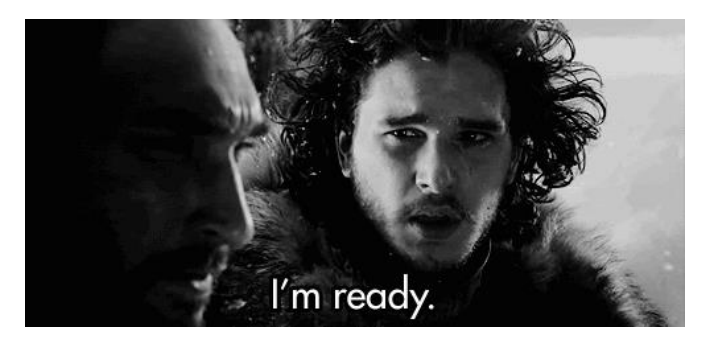

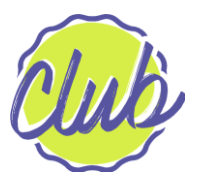

# HTML (HyperText Markup Language)

- ▶ Significa que es un LENGUAJE DE MARCAS DE HIPERTEXTO.
- ▶ Un lenguaje de marcas significa que "señaliza" con información adicional (**etiquetas**) el texto que queremos mostrar en pantalla (para estructurarlo)
- ▶ Hipertexto, significa que una palabra o un conjunto de palabras de una página web están asociados o "linkeados" a otras páginas web. Es nada más y nada menos que un **link** :)
- ▶ **Para que sirve HTML?** Sirve para estructurar una página web! También define su contenido, como texto, imágenes, videos y sonidos…

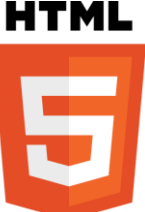

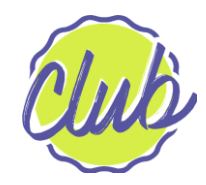

#### **HTML**

- ▶ Es un lenguaje que forma parte del universo del **FRONTEND** (ver currícula de Introducción al Frontend y Backend)
- ▶ Se dice que no es un lenguaje de programación ya que no utiliza estructuras lógicas... pero si es un lenguaje!
- ▶ Para escribir lenguaje HTML se utilizan editores de texto. Nosotras ya deberíamos tener alguno instalado…(Atom, SublimeText, Notepad++ o el que nos guste, recomendamos **ATOM**)
- ▶ Si queremos crear una página web, lo primero en lo que pensaremos será: como hago para que el texto que yo quiero se vea en la pantalla?

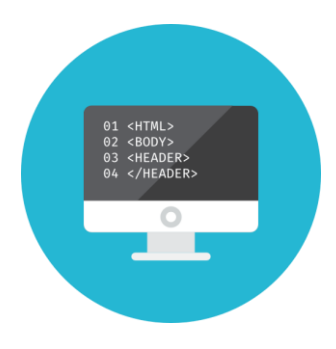

#### **HTML**

- ▶ Una página de HTML es un documento que está formado por partes como un encabezado, cuerpo y a veces un pie de página (como una carta!)
- **Empecemos con un ejemplo:**

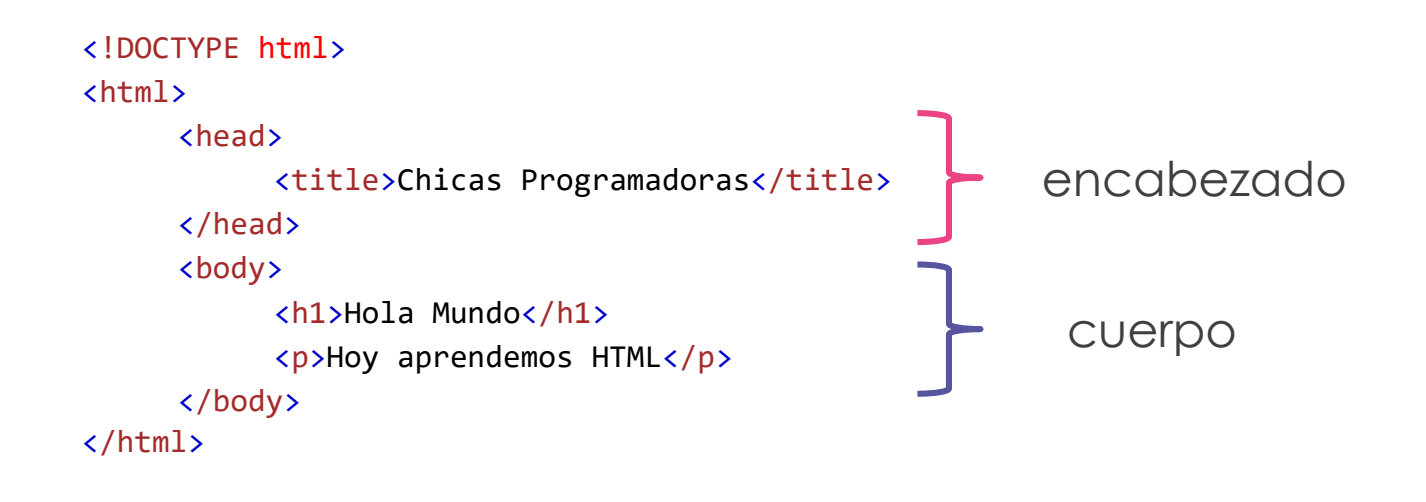

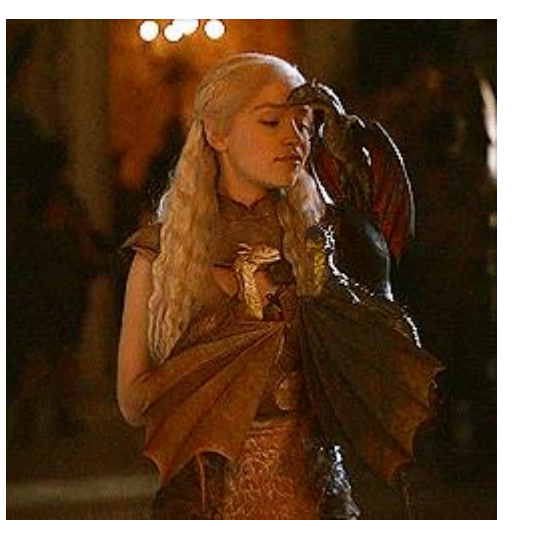

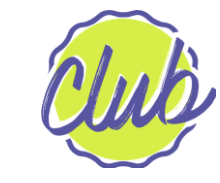

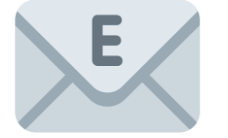

### 2do Paso: Definimos el documento

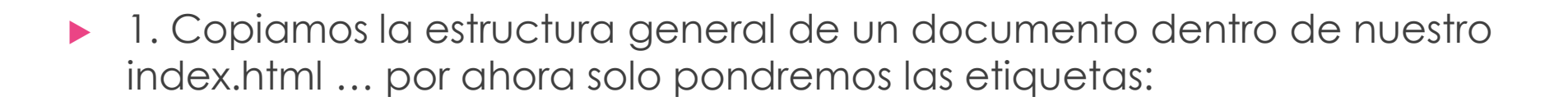

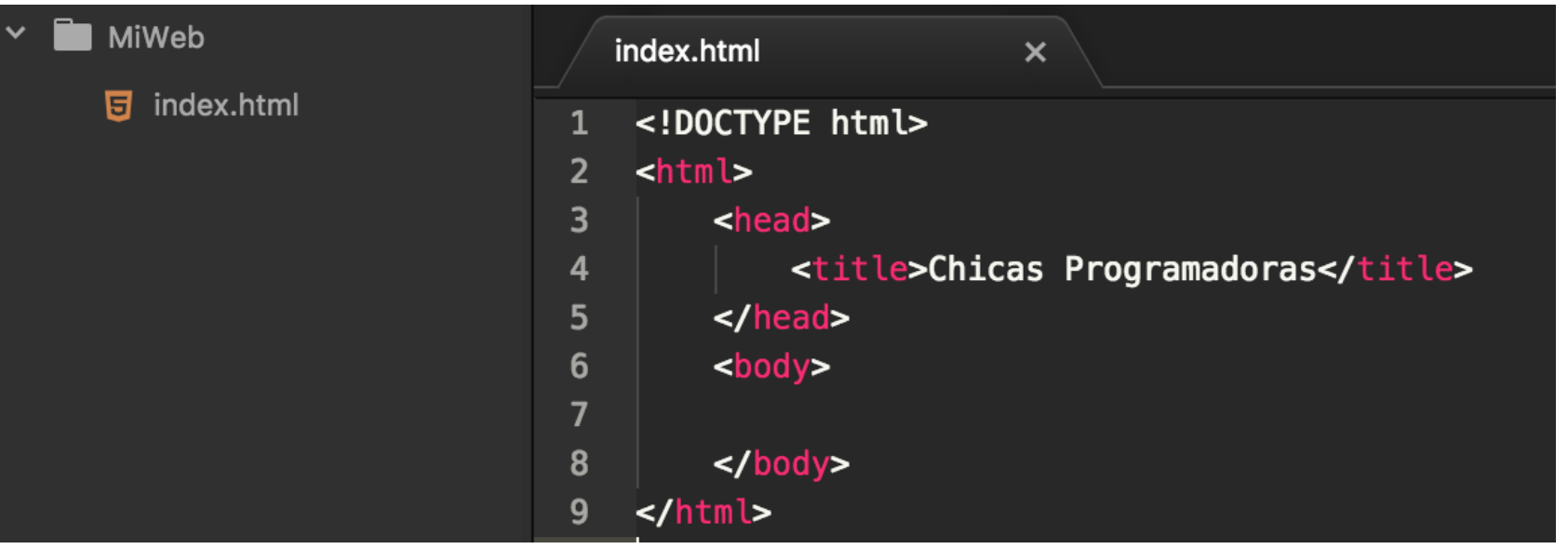

 $\sum_{i=1}^{n}$ 

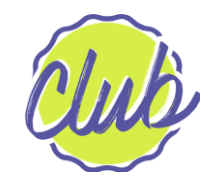

#### **HTML**

#### ▶ Donde

```
<!DOCTYPE html> -----> Tipo de Documento que vamos a escribir 
(Documento de HTML)
<html> -----> Inicio del Documento HTML
  <head> -----> Encabezado
     <title>Chicas Programadoras</title> -----> No se muestra en Pantalla, es el nombre de la pestaña
  </head> -----> Fin del Encabezado
  <body> -----> Cuerpo de la página (LO QUE SE 
  MUESTRA EN PANTALLA)
     <h1>Hola Mundo</h1> -----> Título de la página
     <p>Hoy aprendemos HTML</p> -----> Párrafo
  </body> -----> Fin del cuerpo
</html> -----> Fin del documento HTML
```
▶ Notaremos que si quitamos una etiqueta o varias, el texto igualmente se mostrará en pantalla

#### **De todas formas, es recomendable seguir las buenas prácticas de escritura de este lenguaje!**

**www.chicasprogramadoras.club**

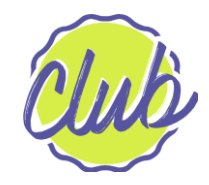

#### **HTML**

- ▶ Otra cosa importante que debemos notar es que las etiquetas están siempre dentro de otra de nivel más alto.
- ▶ Una de las características de este lenguaje es que sus etiquetas se van anidando de forma tal que se mantiene una estructura

```
<body> -----> Es la "madre" de las etiquetas que contiene
       <h1>Hola Mundo</h1> -----> Es la "hermana" de la etiqueta <p> porque están al mismo nivel, dentro de 
       <body>
       <p>Hoy aprendemos HTML</p> -----> Es la "hermana" de la etiqueta <h1>
   </body> -----> <p> y <h1> son las hijas de la etiqueta <body> y 
pueden a su vez, tener sus propias etiquetas 
hijas
```
**Por eso es recomendable dejar "sangrías" cuando escribimos una etiqueta, nos sirve para mantener el código ordenado y mantener una estructura**

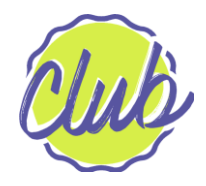

### Etiquetas de HTML: Títulos y párrafos

- ▶ Hay muchas etiquetas! Lo importante por ahora es que aprendamos las más frecuentes
- 

▶ **En nuestro editor: En nuestro navegador se vería:**

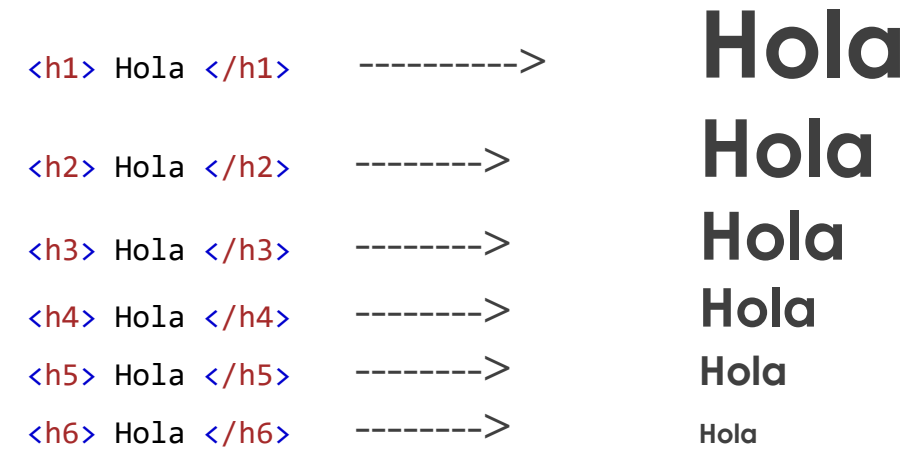

▶ Las etiquetas que tienen una barra (/) son de Cierre, es decir que hasta allí es el alcance de la misma.

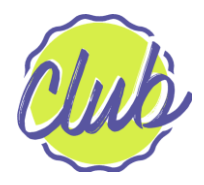

# Etiquetas de HTML: Títulos y párrafos

▶ Si quisiéramos agregar un párrafo además del título podríamos tener algo así:

 $\langle h1 \rangle$  Hola  $\langle h1 \rangle$ 

<p>Bienvenidas a chicas programadoras, esto es un club donde aprenderemos a programar!</p>

▶ Si abrimos el archivo debería verse así:

#### **Hola**

Bienvenidas a chicas programadoras, esto es un club donde aprenderemos a programar!

▶ Podemos notar que un párrafo es distinto a un título!

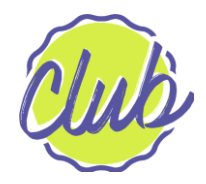

# Etiquetas de HTML: Títulos y párrafos

▶ Qué pasaría si nos olvidamos de cerrar la etiqueta <h1>? Veríamos igual el texto por pantalla, pero no de la forma que planeamos:

#### **Hola**

#### **Bienvenidas a chicas programadoras, esto es un club donde aprenderemos a programar!**

▶ Esto pasa porque si no cerramos etiquetas, la propiedad de esa etiqueta se aplicaría sobre el resto del texto…

### Etiquetas de HTML: Listas

▶ Hay dos tipos de listas:

#### ▶ **ORDENADAS**

En el navegador:

1. Poner agua a hervir 2. Agregar arroz 3. Esperar 15 minutos

#### ▶ **NO ORDENADAS**

En el navegador:

- **Manteca**
- Yerba
- Aceite

En el editor:

#### $\langle$ ol $\rangle$

<li>Poner agua a hervir</li> <li>Agregar arroz</li> <li>Esperar 15 minutos</li>  $\langle$ /ol $\rangle$ 

Referencias:

```
ol = Ordered list 
ul = Unordered list
\mathbf{I} = List Item
```
En el editor:

<ul> <li>Manteca</li> <li>Yerba</li> <li>Aceite</li>  $\langle$ /ul>

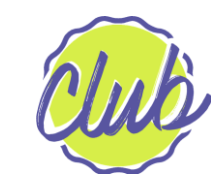

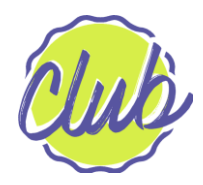

#### Etiquetas de HTML: Links

- ▶ Los links son palabras u oraciones que al hacer click conducen a otra página web.
- ▶ Los reconocemos porque en general están subrayados o destacados de alguna forma... como por ejemplo, de un color diferente
- ▶ Nosotras vamos a aprender a como crear esos links a través de la etiqueta HTML
- ▶ El formato es: <a href="*url*">*texto del link*</a>

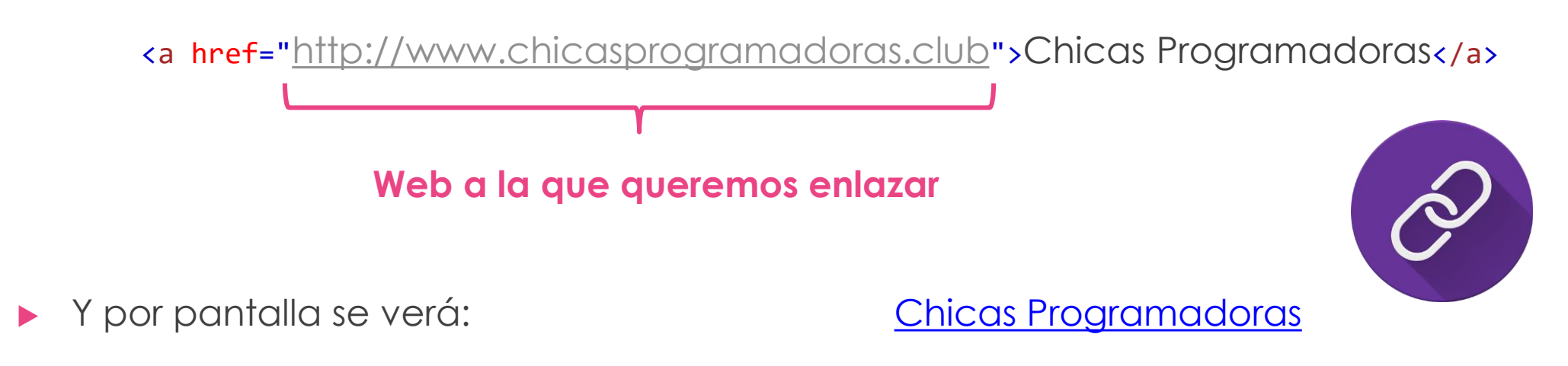

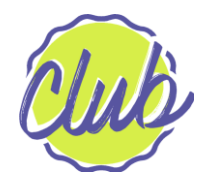

#### Atributos de una etiqueta

▶ Por que esta etiqueta de link se ve un poco diferente a las otras que vimos?

Etiqueta Link : <a href="<http://www.chicasprogramadoras.club>">Chicas Programadoras</a>

Etiqueta Párrafo: <p>Hoy aprendemos HTML</p>

- ▶ Porque la etiqueta link tiene un ATRIBUTO (href) y un VALOR PARA ESE ATRIBUTO [\(http://www.chicasprogramadoras.club](http://www.chicasprogramadoras.club))
- ▶ Los atributos se usan para darle más información a la etiqueta. Pueden ser usados en todas las etiquetas y pueden contener otro tipo de información
- ▶ Una etiqueta puede tener más de un atributo!

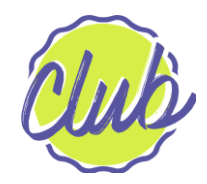

#### Atributos de una etiqueta

▶ Veámoslo más en detalle:

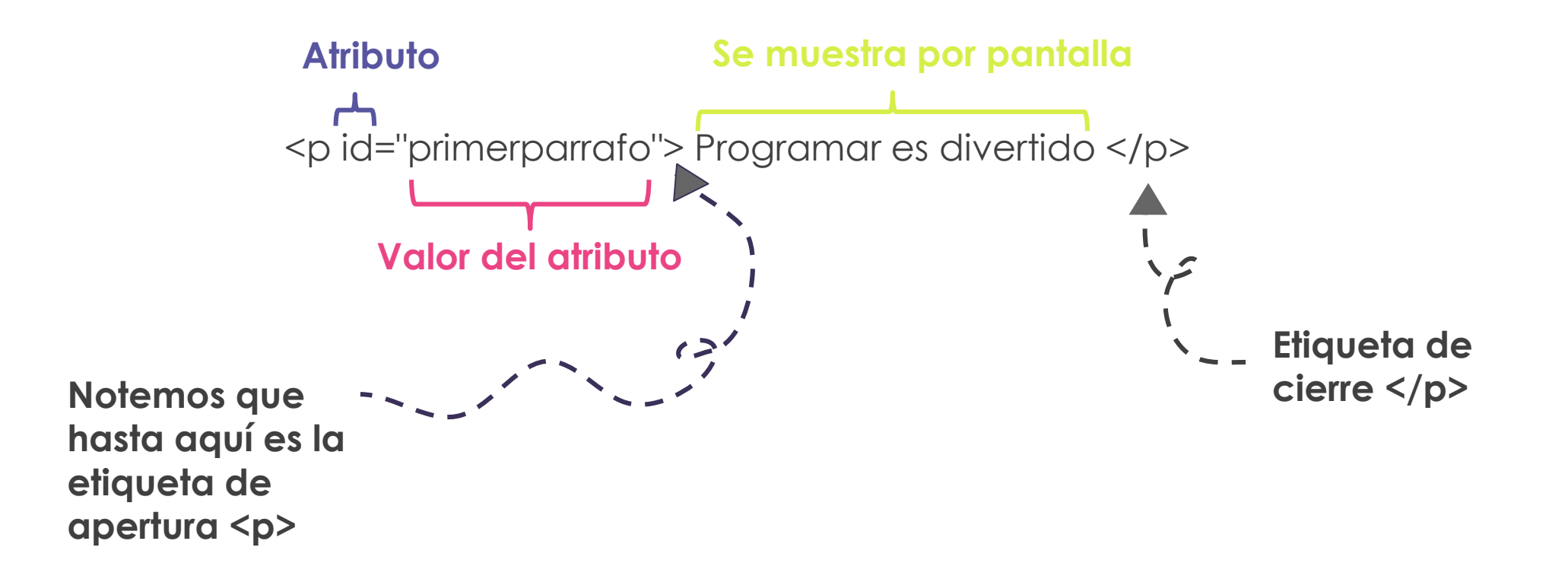

### 3er Paso: Agregamos contenido

▶ Ahora que sabemos más etiquetas, podemos agregar las que queramos!

▶ Podemos escribir sobre lo que queramos también!

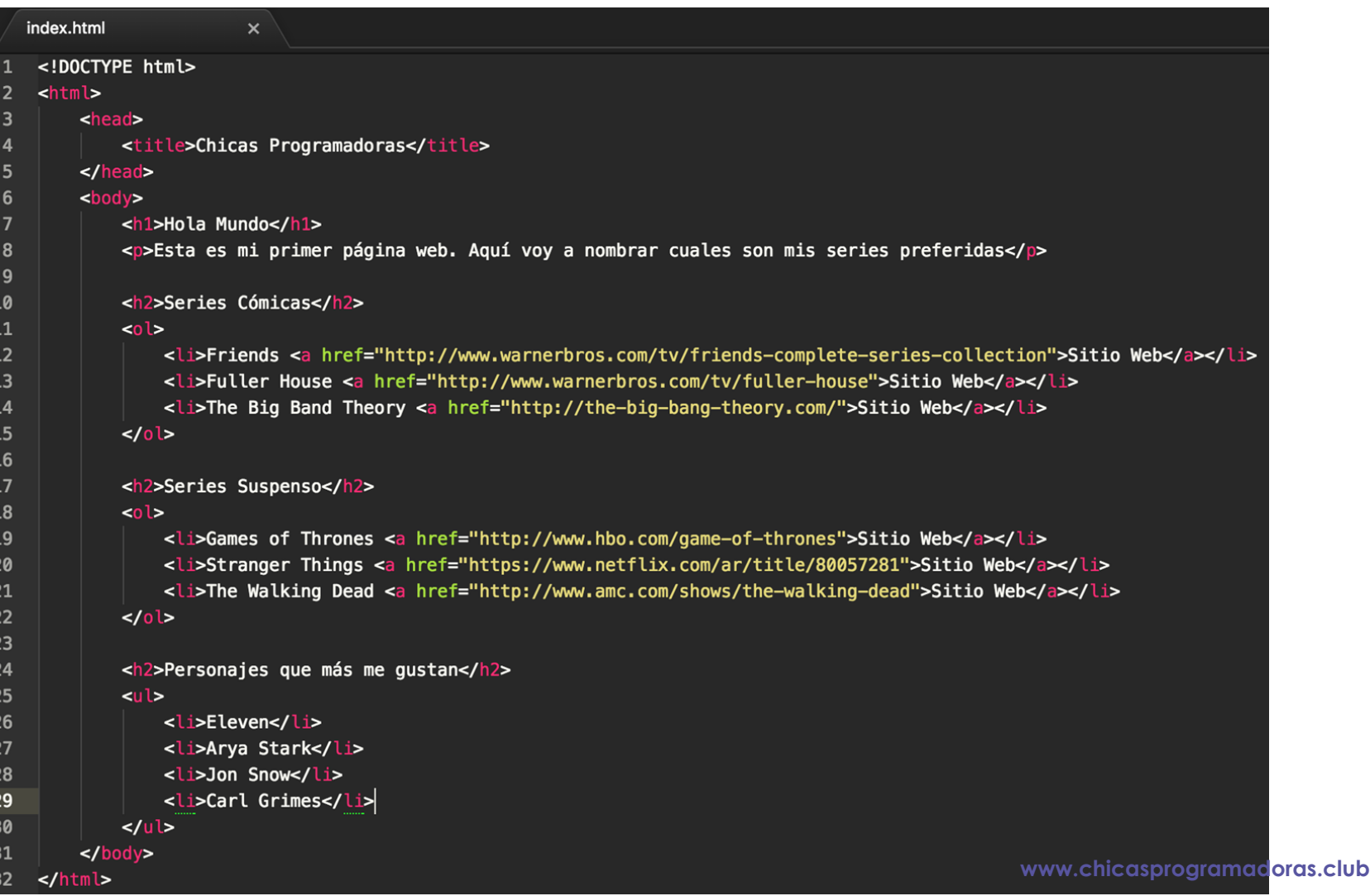

 $\sum_{i=1}^{n}$ 

### 3er Paso: Agregamos contenido

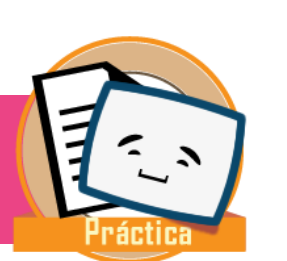

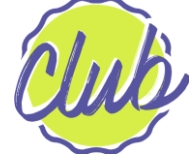

▶ Y debería verse así en nuestro navegador:

#### **Hola Mundo**

Esta es mi primer página web. Aquí voy a nombrar cuales son mis series preferidas

**Series Cómicas** 

1. Friends Sitio Web 2. Fuller House Sitio Web 3. The Big Band Theory Sitio Web

#### **Series Suspenso**

- 1. Games of Thrones Sitio Web
- 2. Stranger Things Sitio Web
- 3. The Walking Dead Sitio Web

#### Personajes que más me gustan

- Eleven
- Arya Stark
- Jon Snow
- Carl Grimes

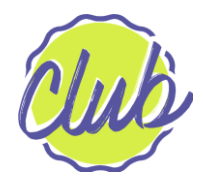

### Etiquetas de HTML: Imágenes

▶ Para poder mostrar por pantalla imágenes, solo debemos incorporar esta etiqueta:

<img src="fuente de la imagen" title="título" alt="texto alternativo">

- El atributo src (significa source, fuente en inglés) indica desde donde se está llamando a la imagen: directamente desde internet o desde nuestra compu.
- ▶ El atributo title (título) se utiliza para titular la foto (si apoyamos el mouse sobre la foto debe mostrarse este título)

▶ El atributo alt (alternativo) se utilizar cuando por alguna razón la imagen no puede ser cargada correctamente, entonces se reemplaza esa imagen por texto alternativo (que debería describir con palabras la imagen)

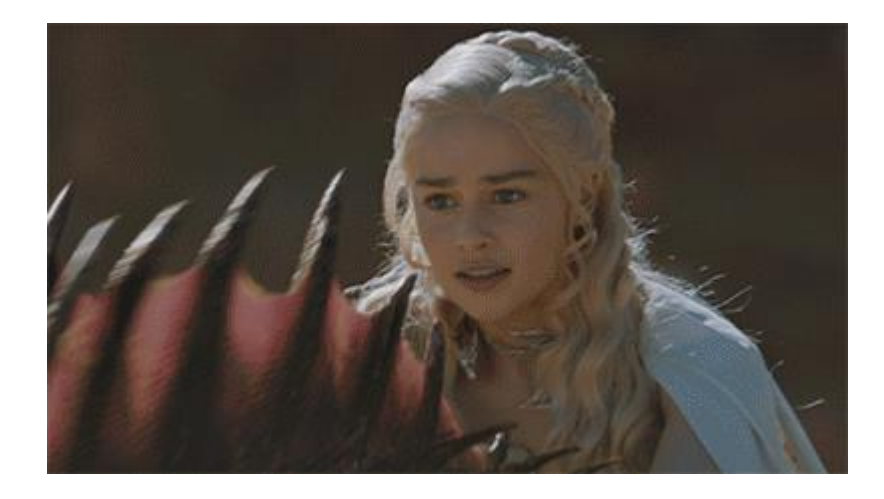

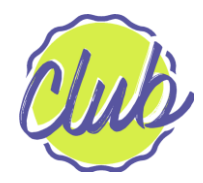

### Etiquetas de HTML: Imágenes

▶ Desde HTML también podemos modifica el tamaño de esa imagen, no es lo recomendado (ya que es tarea de otro lenguaje que veremos CSS), pero de todas formas se puede hacer

#### <img src="pic\_mountain.jpg" title="Montaña" alt="Foto de una montaña muy alta" style="width:304px;height:228px;">

- ▶ En este caso nuestra imagen está en el disco y mide
	- ▶ Ancho (width) : 304px (pixeles)
	- ▶ Alto (height) : 228px
- ▶ Los píxeles son solo pequeños cuadraditos con los que la imagen se va formando
- ▶ Podemos cargar cualquier tipo de imagen, GIF, JPG, PNG, etc...

<img src="https://media.giphy.com/media/l3q2u6MXJJEKiTZIY/giphy.gif" title="girls" alt="Gif de dos chicas diciendo gracias">

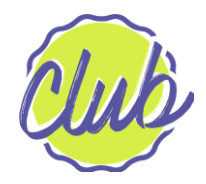

#### Etiquetas de HTML: tablas

</table>

▶ Una tabla se escriben fila a fila, veamos un ejemplo:

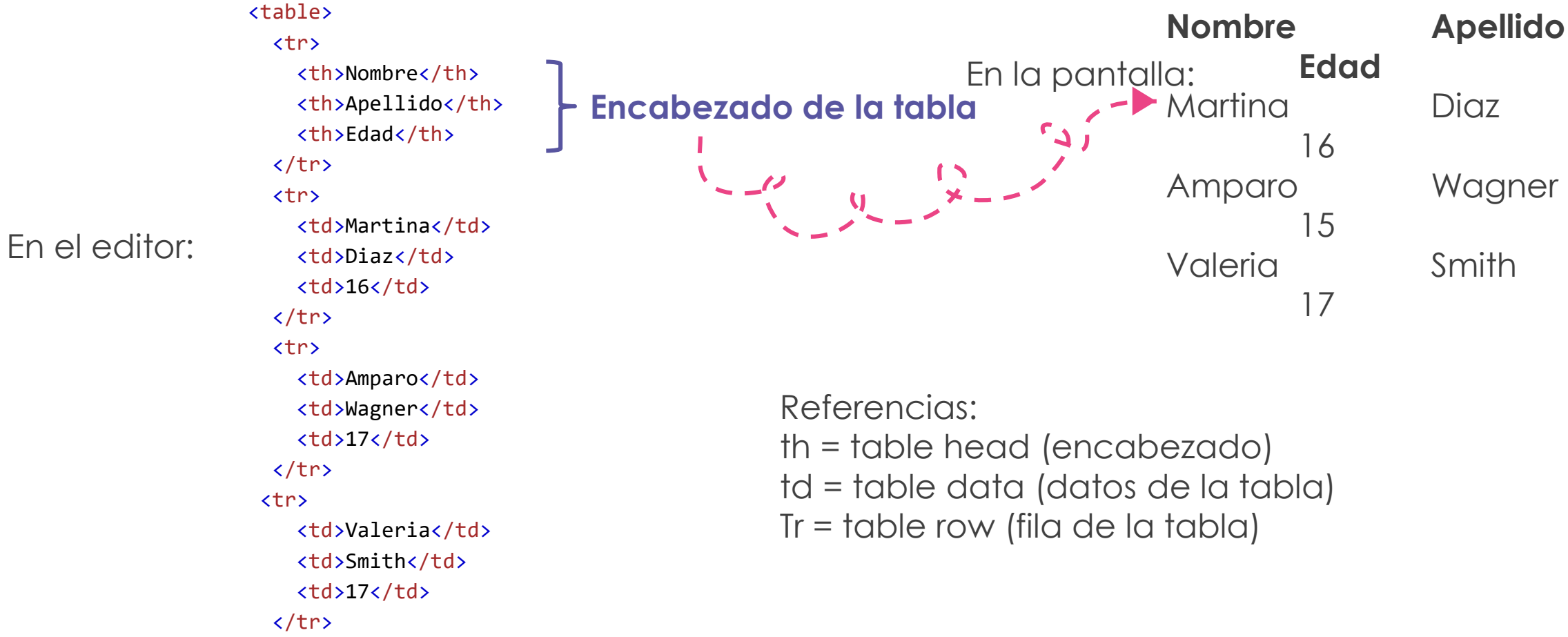

**www.chicasprogramadoras.club**

# 4to Paso: Complementando la web

#### ▶ 1. Agregamos una tabla

▶ 2. Agregamos abajo de la tabla, una o dos imágenes:

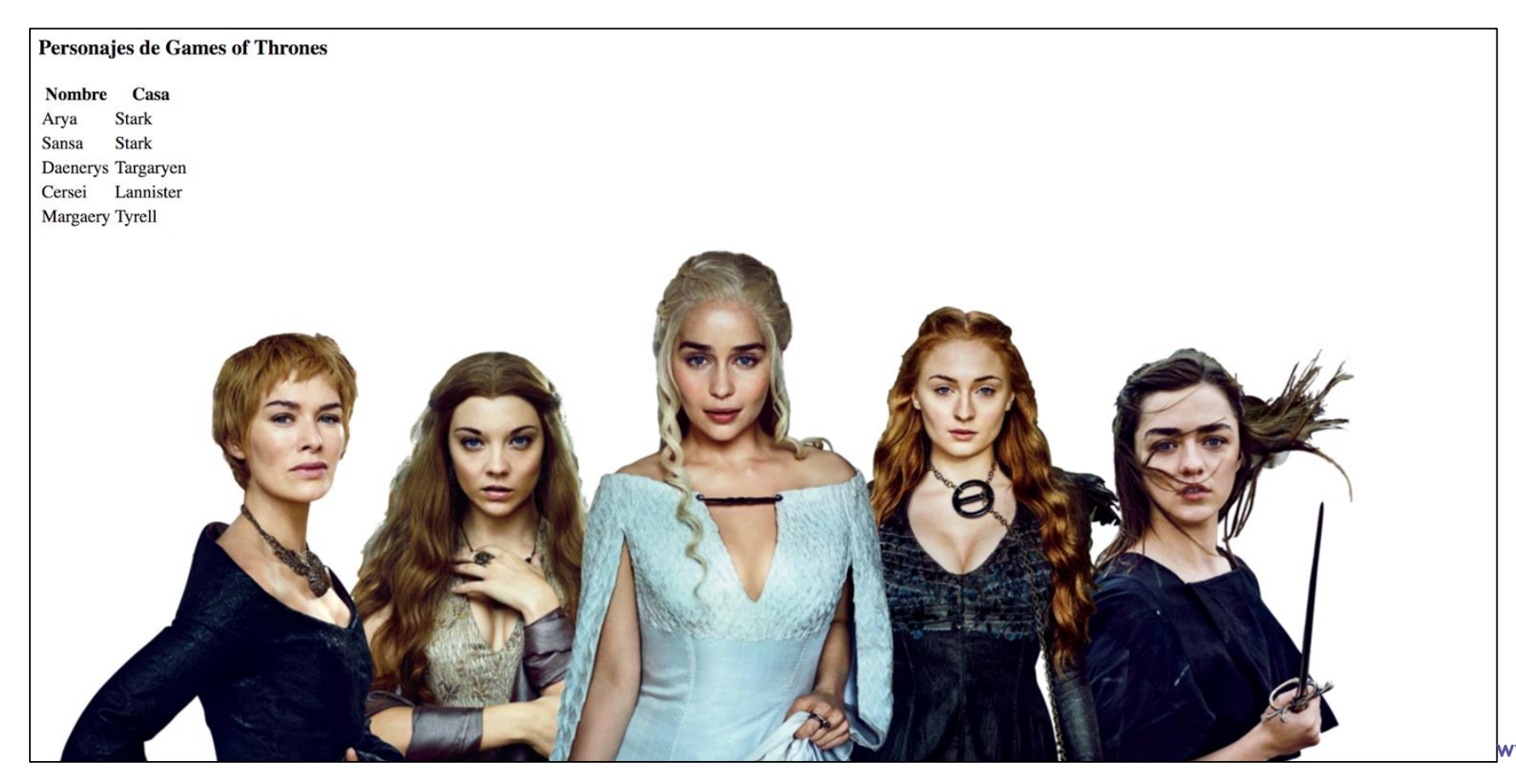

 $\left( \frac{1}{n} \right)$ 

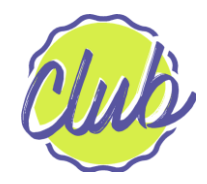

#### Etiqueta de HTML: div

- ▶ Es una de las más usadas! Permite agrupar elementos en un solo bloque.
- ▶ Se usa como si fuera un "contenedor" de otras etiquetas
- ▶ Cuando lo vemos por pantalla, notaremos que los elementos que div contiene siempre empiezan en una línea nueva… pero además de esto no haría otra diferencia en la presentación de la página

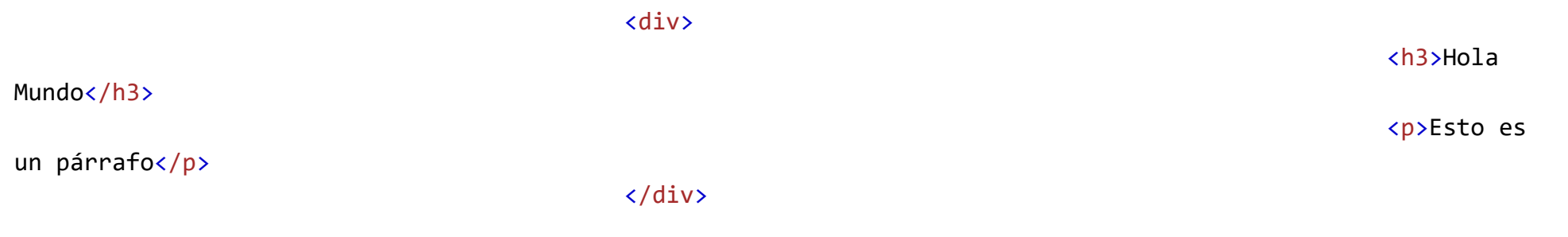

### 5to paso: Agregamos div

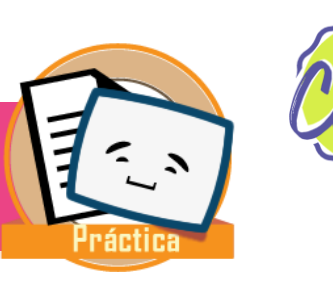

▶ 1. Localicemos la imagen que incluímos en nuestro código. Ubicaremos esa etiqueta dentro de un div y además agregaremos otra etiqueta <p> que contenga una descripción.

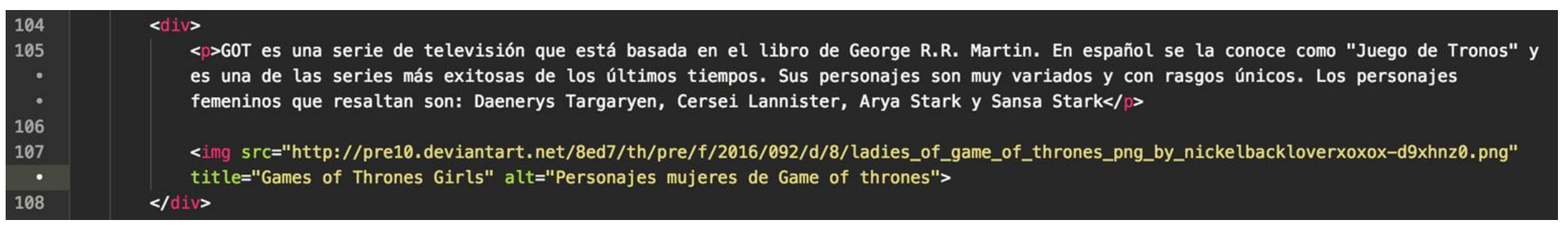

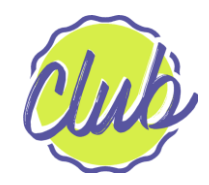

#### Etiquetas de HTML: input

▶ Input significa entrada… y se utiliza para la entrada de datos por parte del usuario. Miremos este ejemplo:

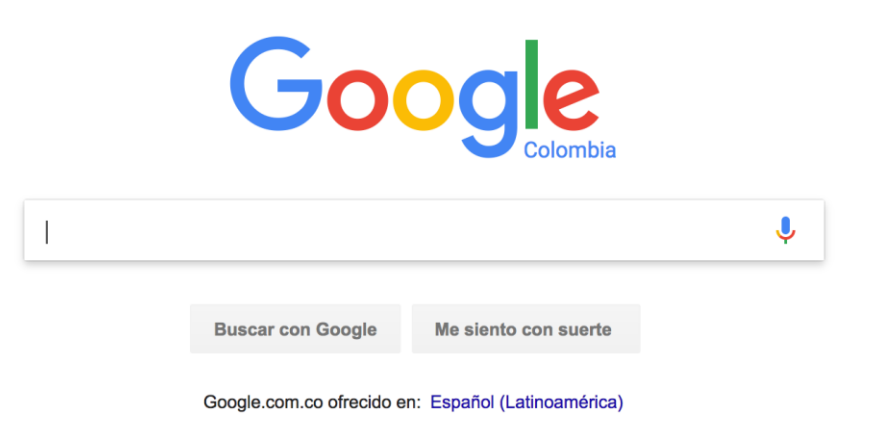

▶ Donde ingresamos los datos de búsqueda...es un elemento input de HTML !

<input type="text" name="busqueda">

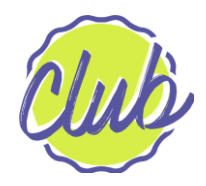

### Etiquetas de HTML: input

- ▶ La etiqueta input NO TIENE ETIQUETA DE CIERRE, porque es simplemente un espacio para ingresar datos.
- ▶ Puede tener varios atributos, los más frecuentes son:
	- ▶ Type (tipo) : indica el tipo de datos que se va a ingresar. Hay muchos! Algunos son:
		- ▶ type="text" : para ingresar texto
		- ▶ type="password" : oculta los caracteres y se utiliza para las contraseñas
		- ▶ type="submit" : para enviar los datos de un formulario
		- ▶ type="number" : para ingresar datos numéricos
	- ▶ Name (nombre) : cada input debe tener un nombre, en general se lo llama como el dato que van a recibir
	- ▶ Value (valor) : el valor inicial del input. Si queremos que se cargue un valor por defecto:

<input type="text" name="nombre" value="John">

En pantalla:

John

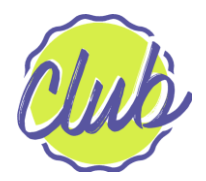

### Etiquetas de HTML: radio buttons

- ▶ Algo que también es muy frecuente de ver es este estilo de input:
- Para lograr esto deberíamos tener:

```
<input type="radio" name="gender" value="male" checked> Male<br>
<input type="radio" name="gender" value="female"> Female<br>
<input type="radio" name="gender" value="other"> Other
```
- ▶ Notemos que los 3 input tienen el mismo nombre pero diferentes valores. Esto es necesario para que el mecanismo de selección pueda funcionar.
- ▶ Checked es un atributo, que indica cual de los inputs debe estar marcado por defecto
- ▶ **<br>** no es más que un salto de línea se puede utilizar con todas las etiquetas

**O** Male **T** Female ◯ Other

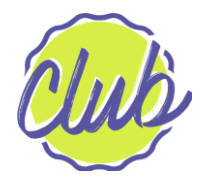

#### Etiquetas de HTML: checkboxes

▶ A menudo tenemos que seleccionar varias opciones de una lista:

 $\Box$  I have a bike  $\Box$  I have a car

▶ Usamos los checkboxes cuando las opciones no son excluyentes entre si:

<input type="checkbox" name="vehicle1" value="Bike"> I have a bike<br> <input type="checkbox" name="vehicle2" value="Car"> I have a car

- ▶ Notemos que a diferencia de los radio buttons, el atributo nombre debe ser distinto para cada input.
- ▶ También podemos marcar una opción por defecto con el atributo **checked**

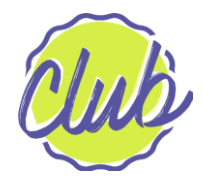

### Etiquetas de HTML: dropdown menu

- ▶ Un dropdown menu es una lista desplegable:
	- <select name="cars"> <option value="volvo">Volvo</option> <option value="saab">Saab</option> <option value="fiat">Fiat</option> <option value="audi">Audi</option> </select>

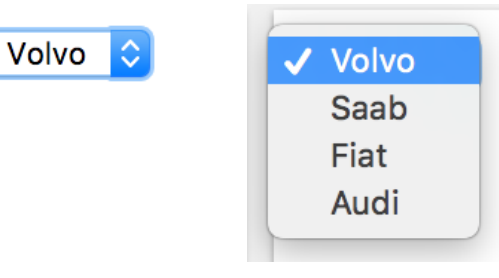

- La etiqueta <option> define un elemento de la lista que puede ser seleccionado
- ▶ Por defecto, el primer elemento de la lista siempre es seleccionado, si necesitamos que algún otro elemento figure por defecto entonces agregamos el atributo selected a la opción que queramos.

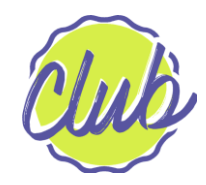

### Etiquetas de HTML: botón

▶ Cuando necesitamos un botón para nuestra página web, podemos utilizar:

<button type="button">Click Me!</button>

▶ Y por pantalla veríamos: Click Me!

▶ También podemos encontrar botones con esta etiqueta:

<input type="submit" value="Submit">

▶ Y por pantalla veríamos:

Submit

▶ Este tipo de botón (submit) suele usarse en formularios... más adelante veremos de que se trata

# 6to Paso: Agregamos más elementos

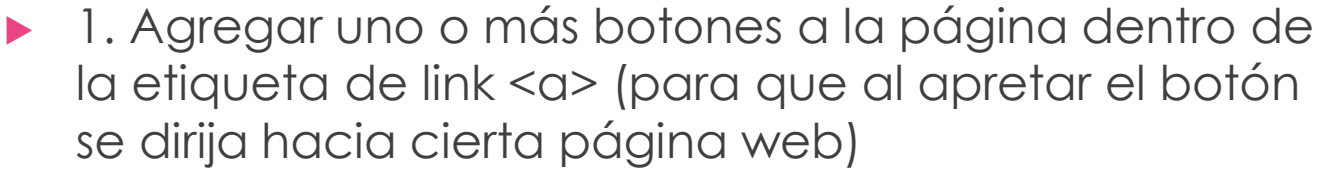

<!DOCTYPE html>

#### **Series Suspenso**

1. Games of Thrones Sitio Web

えこい

- 2. Stranger Things [Sitio Web]
- 3. The Walking Dead Sitio Web

Acá tenemos parte del código...

```
<html>
    <head>
       <title>Chicas Programadoras</title>
   \le/head>

       <h1>Hola Mundo</h1>
       <p>Esta es mi primer página web. Aquí voy a nombrar cuales son mis series preferidas</p>
       <h2>Series Cómicas</h2>
       <0 l>
           <li>Friends <a href="http://www.warnerbros.com/tv/friends-complete-series-collection">Sitio Web</a></li>
           <li>Fuller House <a href="http://www.warnerbros.com/tv/fuller-house">Sitio Web</a></li>
           <li>The Big Band Theory <a href="http://the-big-bang-theory.com/">Sitio Web</a></li>
       \leq/0\geq<h2>Series Suspenso</h2>
       \leq 0 |>
           <li>Games of Thrones <a href="http://www.hbo.com/game-of-thrones"><button type="button">Sitio Web</button></a></li>
           <li>Stranger Things <a href="https://www.netflix.com/ar/title/80057281"><br/>>button type="button">Sitio Web</button></a></li>
           <li>The Walking Dead <a href="http://www.amc.com/shows/the-walking-dead"><br/>button type="button">Sitio Web</button></a></li>
       </0
```
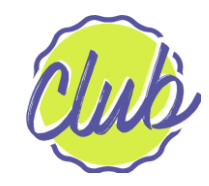

#### Etiquetas de HTML: form

▶ Es bastante común ver el uso de formularios en los sitios web... pero para que son? Bueno sirven para obtener datos!

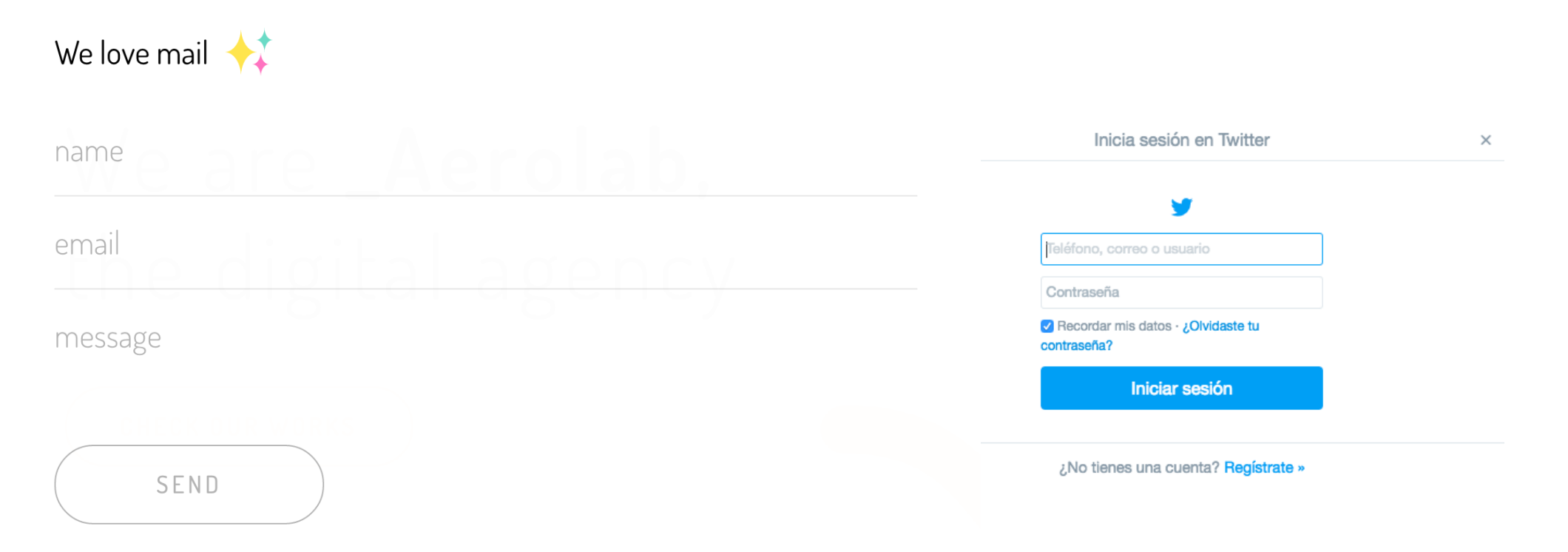

#### Etiquetas de HTML: form

▶ Un formulario está compuesto por otros elementos: inputs, botones, botones de radio, checkboxes, dropdowns, botón para subir archivos… todo depende de que datos necesitamos recibir :)

En el editor:

```
<form action="/action_page.php">
           First name:<br>
           <input type="text" name="firstname" value="Mickey"><br>
           Last name:<br>
           <input type="text" name="lastname" value="Mouse"><br><br>
           <input type="submit" value="Submit">
        </form>
\leq \times
```
Los datos de este formulario serán enviados a otro archivo. En este caso el archivo está escrito en el lenguaje de programación PHP (Lenguaje de Backend)

En la pantalla:

```
First name:
Mickey
Last name:
Mouse
```
#### **Submit**

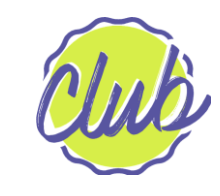

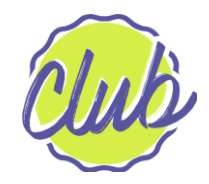

#### Funcionamiento de un formulario

- ▶ Cuando completamos un formulario de un sitio web, esos datos "viajan" desde el Frontend hacia el Backend (ver currícula Introducción a Frontend y Backend).
- ▶ Por ejemplo para un formulario de logueo a un sitio web: En el Backend, se reciben los datos del formulario y se chequea en la base de datos que el usuario y la contraseña ingresados existan y sean correctos.
- ▶ Si existe y está ok o no, el Backend envía un mensaje para que el usuario sepa cual fue el resultado.

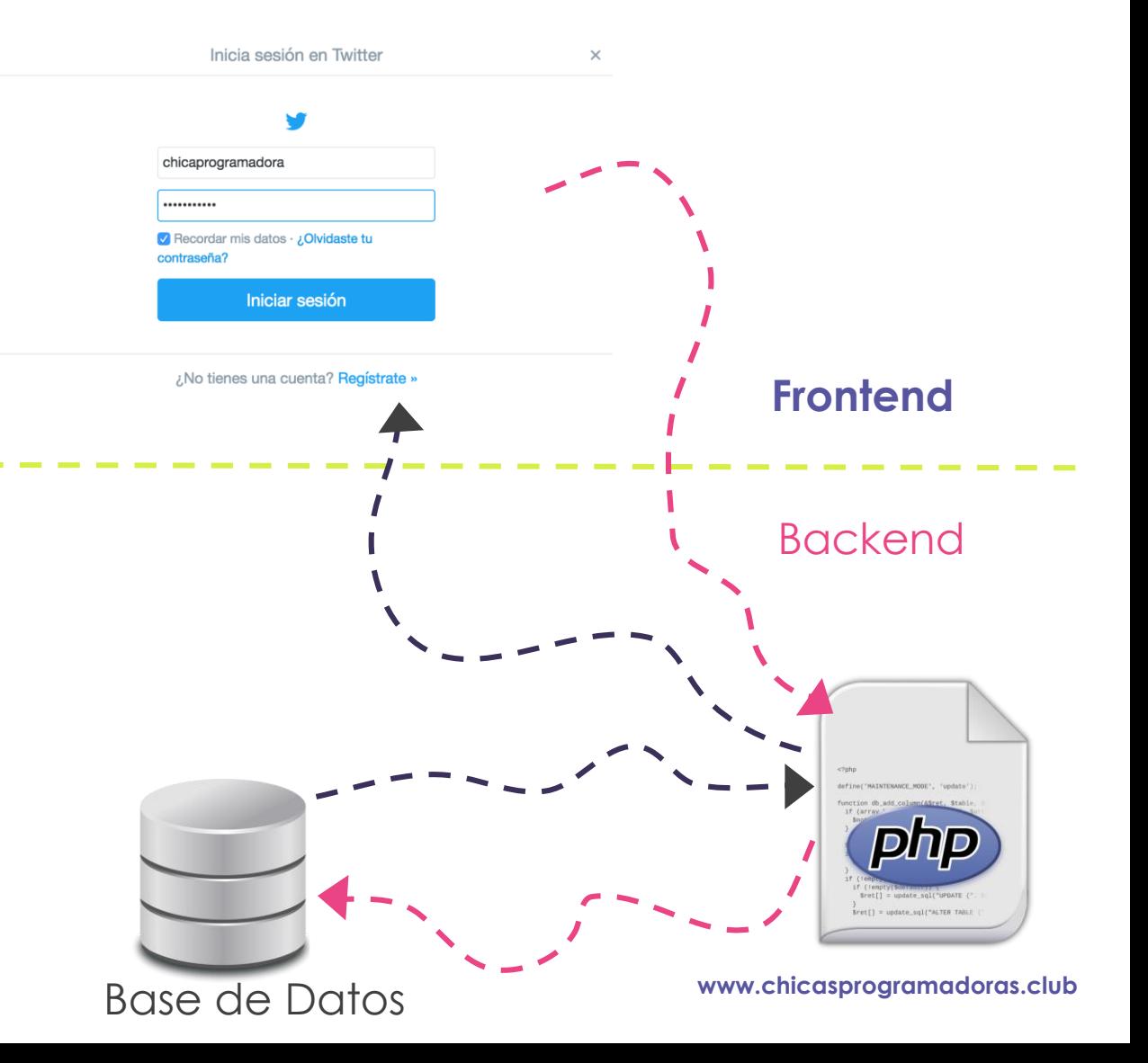

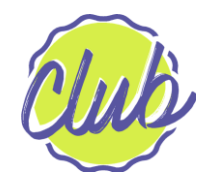

#### Comentarios en HTML

- ▶ Podemos hacer "anotaciones" en el código HTML que no salgan por pantalla. A estas anotaciones les llamamos comentarios y son muy utilizados en todos los lenguajes.
- ▶ Sirven para que podamos aclarar (para nosotras o para el/la que lea el código)
- Para comentar en html:

<!-- esto es un comentario, el comentario no se ve por pantalla -->

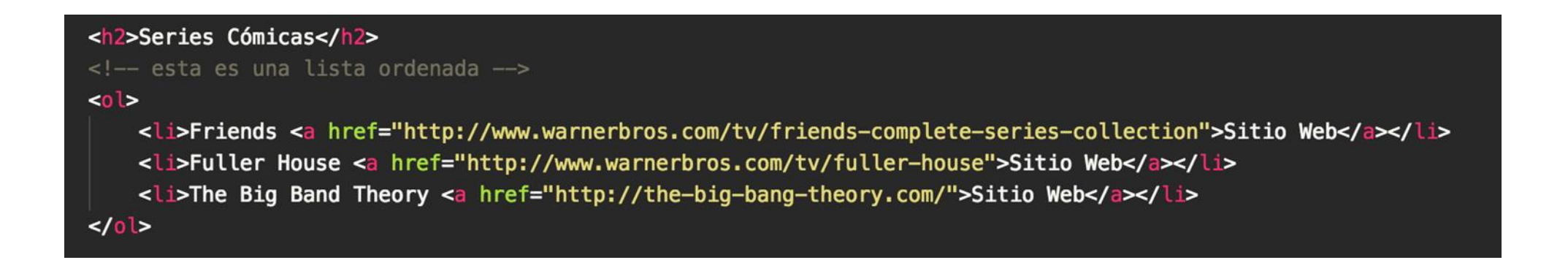

# 7mo paso: Agregamos un formulario

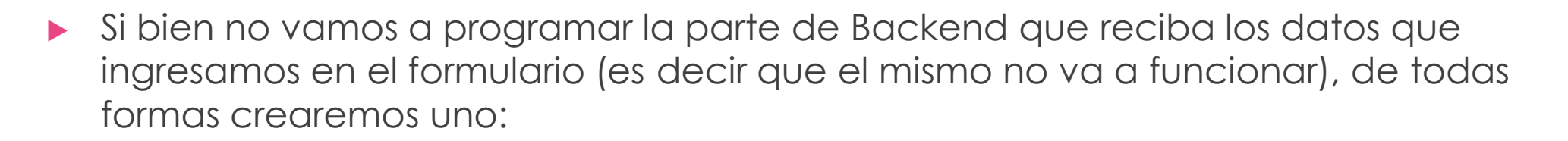

- 1. Incluir un menú dropdown, radiobuttons y checkboxes.
- ▶ 2. Comentar al menos 2 partes del código

#### **En caso de que necesites, podés descargar el archivo de este proyecto en:**

<https://drive.google.com/open?id=0BydYIZzB2UyxaUNCQ0hYbFl4Rzg>

Y sino **pedí a tu mentora que te lo facilite** 

そこ、

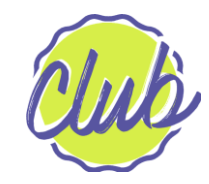

#### Desafío

- ▶ Ahora con todas las etiquetas que aprendiste...es hora de crear! Agregá, modificá, eliminá a tu gusto tu página web…
- ▶ Investigá acerca de otras etiquetas que son importantes en HTML, como por ejemplo, como subir una foto…. O como mostrar un video

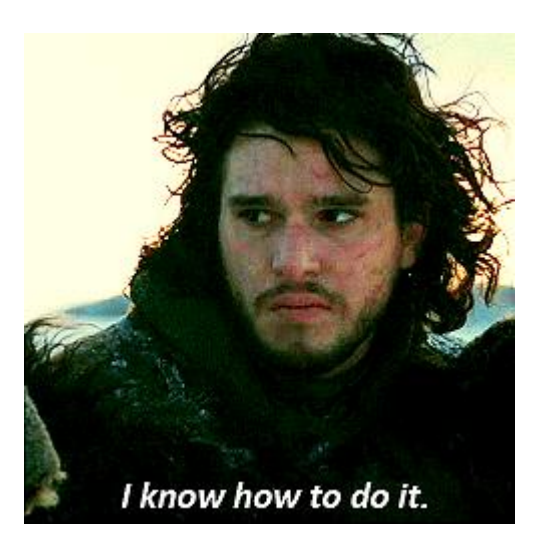

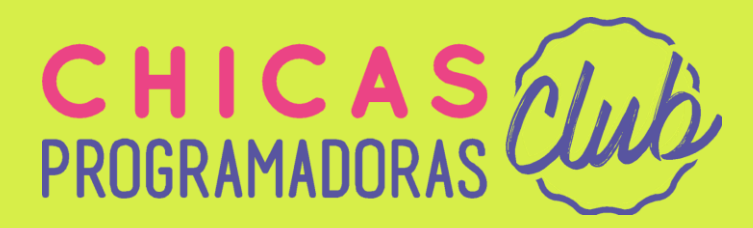

# ¿Preguntas?

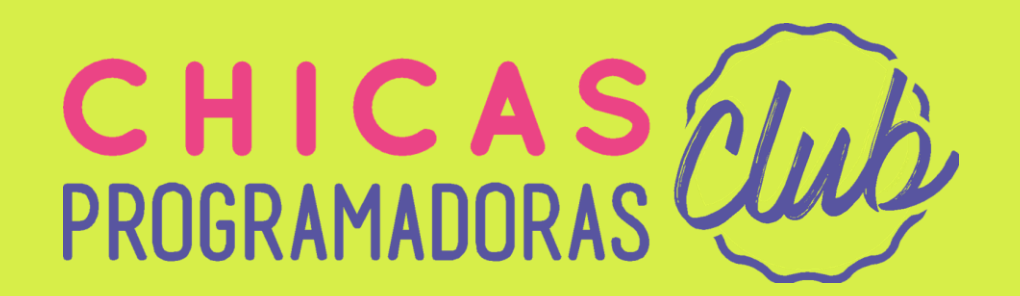

#### MUCHAS GRACIAS

**www.chicasprogramadoras.club**